# **Opret diskussionsforum**

# Målgruppe

# 1. Undervisere

Diskussion bruges til at dele og kommentere åbent. Derfor kan diskussion også bruges til feedback og peer‐feedback, der skal ses af alle i kursusrummet. F.eks. kan du som underviser oprette en diskussionstråd med en opgavetekst, og de studerende kan aflevere tekster, billeder mv. som svar i tråden. Derefter kan både studerende og underviser kommentere besvarelserne.

Here er et kort overblik over:

- Opret diskussion
- Se og besvar diskussion
- Start en ny diskussionstråd
- Tips & Tricks

# Opret diskussion

Gå ind på den plan, som du vil tilføje en diskussion til.

**NB.** Alternativt kan du oprette/tilføje diskussionen under kursusfanen *Resources* først og derefter tilføje den til en plan.

Vælg *Add Ressource > Show all > Discussion.* 

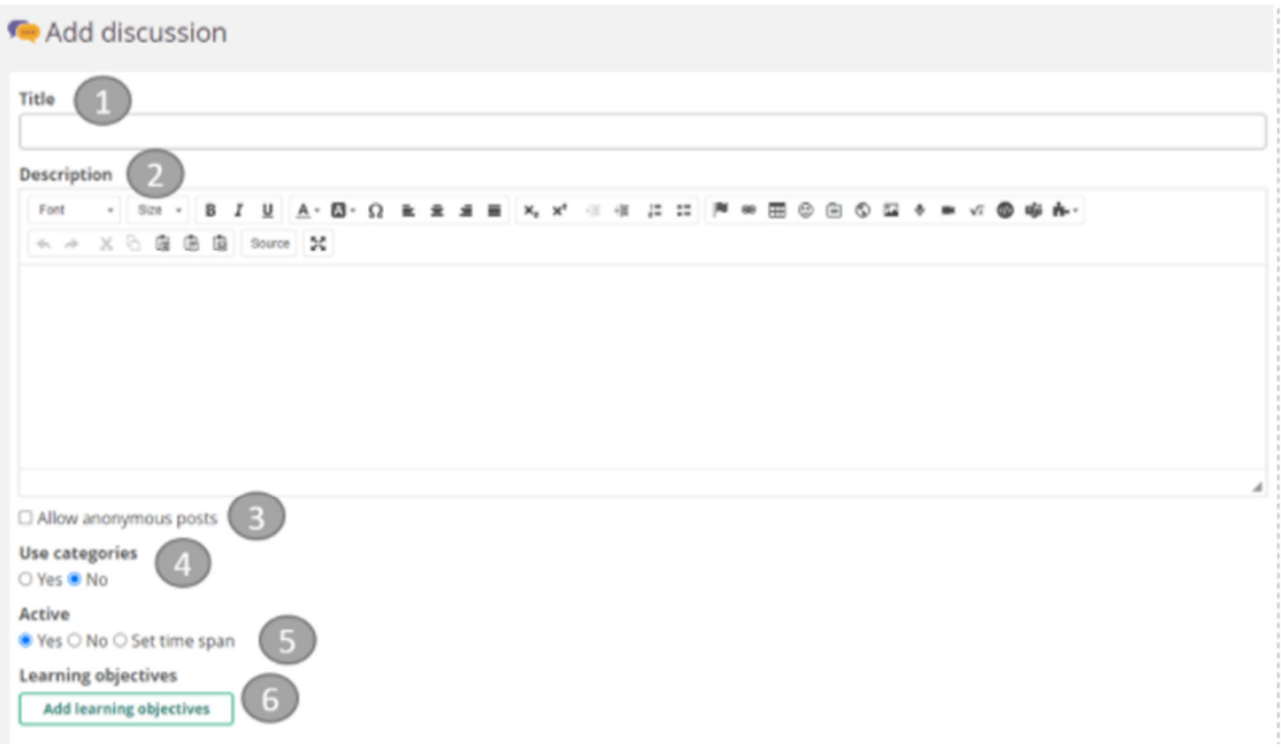

### 1.Angiv *Title.*

2.Angiv *Description.*

3.Vælg om der tillades anonyme indlæg.

4.Angiv om der kan bruges prædefinerede kategorier for diskussionstrådene, som gør det muligt for deltagerne at kategorisere deres indlæg i Diskussionen.

5.Angiv om diskussionen er aktiv og evt. i hvilket interval den er aktiv.

6.Hvis du har integreret læringsmål i din kursus, kan du evt. angive hvilke læringsmål, diskussionen knytter sig til.

7.Vælg *Save.*

## Se og besvar diskussion

Vælg linket til diskussionen i *Plans.*

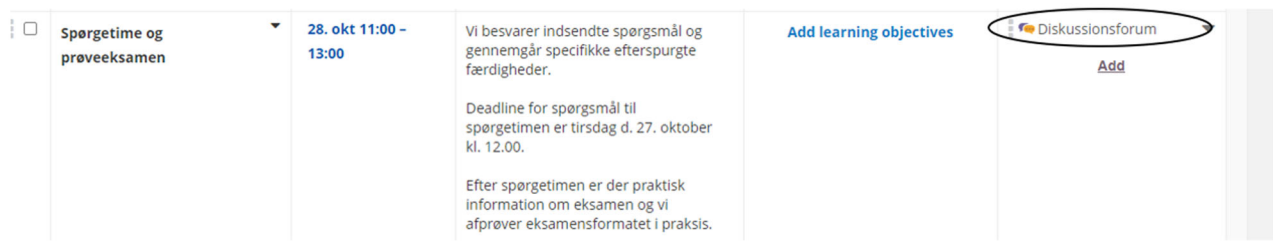

Du ser nu en oplistning af de oprettede tråde med default‐visning efter dato med nyeste øverst.

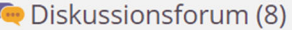

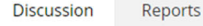

Har kan I løbende stille spørgsmål til hinanden relateret til undervisningen eller undervisningens indhold.

Vi har dermed løbende mulighed for at se, hvor jeres udfordringer er og følge op på spørgsmålene efter behov og senest i spørgetimen.

#### $\Box$  Start new thread  $\Box$  Delete thread  $\Box$  Mark as read  $\Box$  Mark as unread

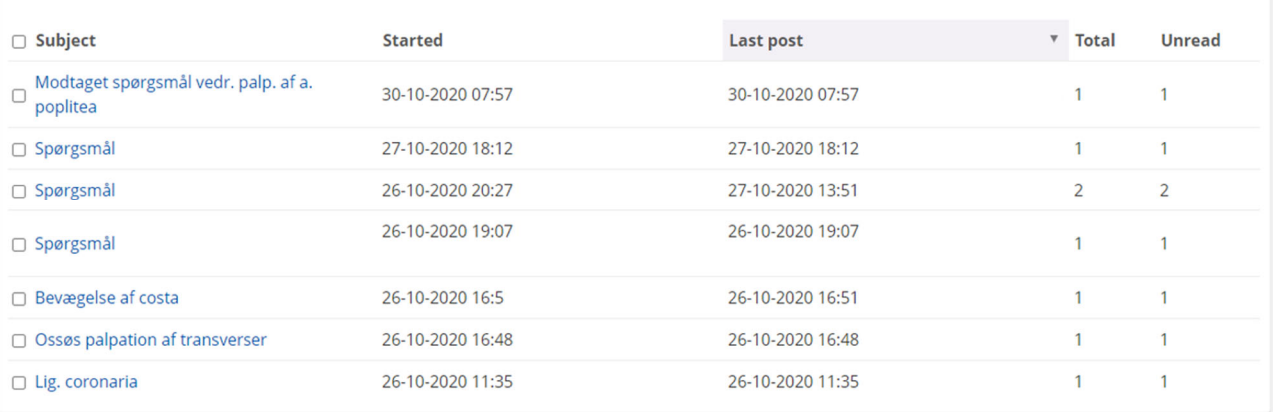

 $\overline{...}$ 

- Der vises link til de enkelte tråde og med angivelse af total antal kommentarer i tråden og antal ulæste kommentarer.
- Vælg et link til en tråd.

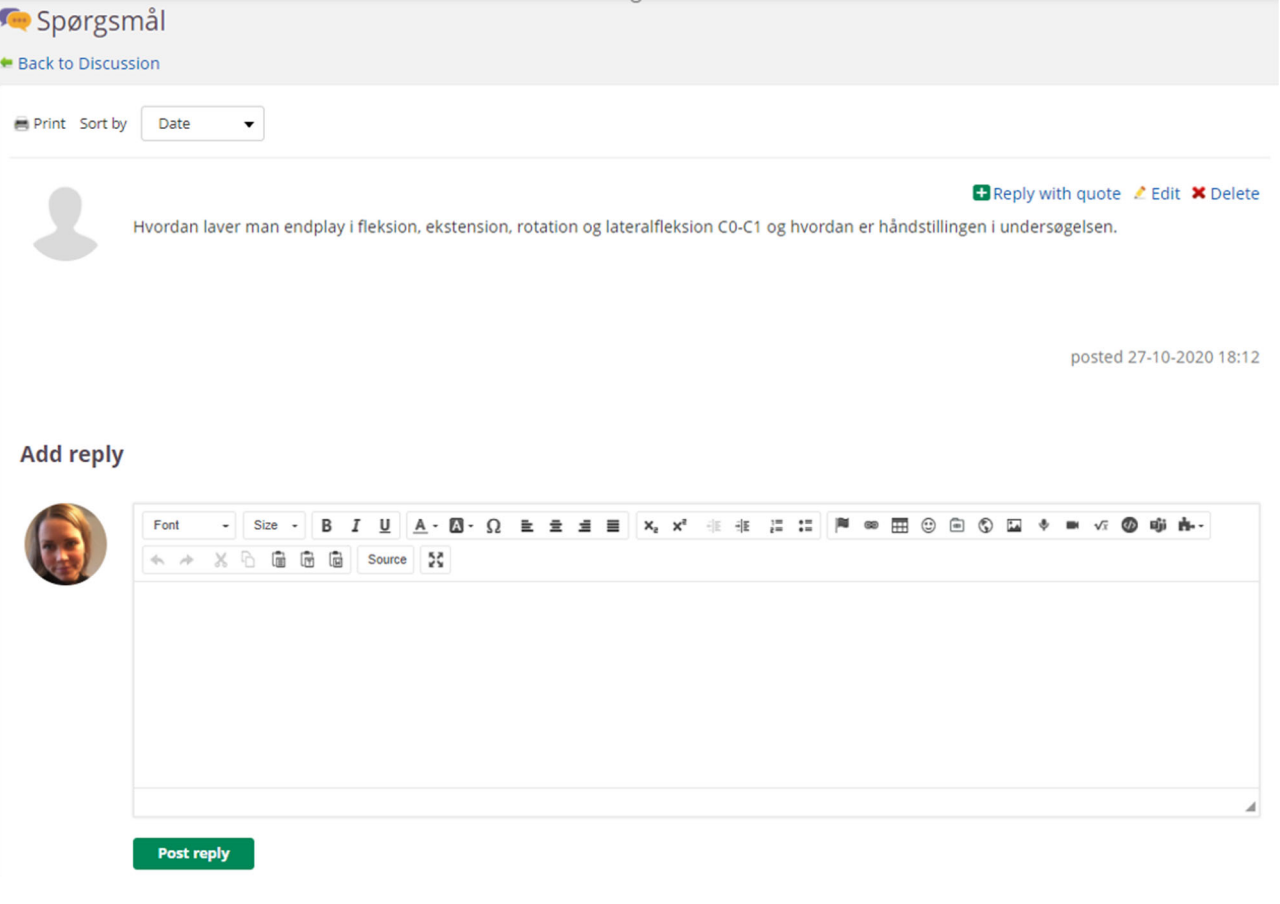

Læs kommentarer.

Skriv evt. en ny kommentar i skrivefeltet under *Add reply.*

#### Start en ny diskussionstråd

Vælg *Start new thread.*

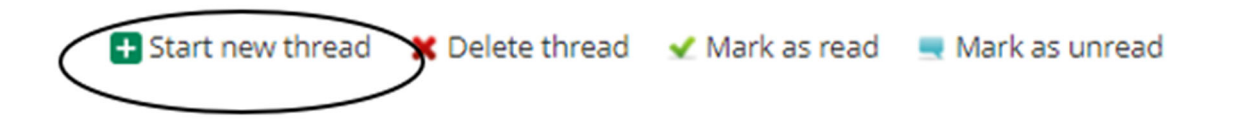

Angiv titel for tråden.

Skriv åbningskommentar og evt. kategori, hvis den er valgt for *Discussion.*

#### Vælg *Save.*

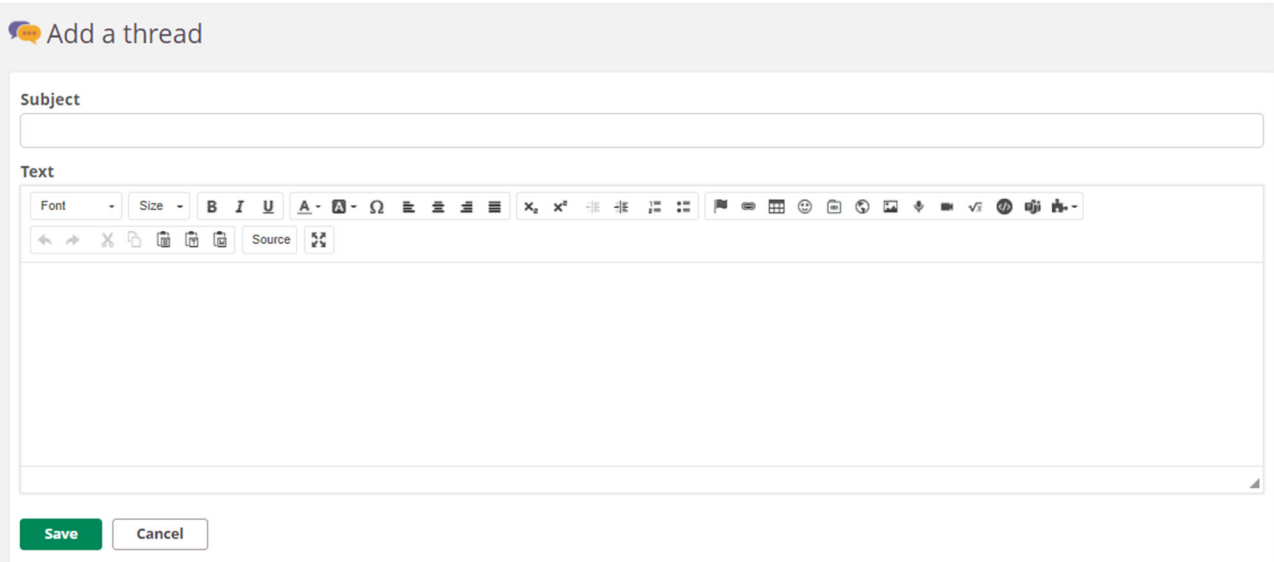

#### **Tips & Tricks**

- Brug *discussion* som et værktøj til peer‐feedback. De studerende kan uploade svar, tekster, billeder og videoer via reply‐funktionen. Hvis du har mange studerende og evt. grupper/hold på dit kursus, som ikke skal se hinandens svar, kan du oprette en diskussion til hver gruppe, hvor du navngiver diskussionen med gruppenavnet.
- Brug *discussion* til et generelt Q&A‐forum for faglige spørgsmål på dit kursus. Placer diskussionen i en plan eller under fanen *Ressoucer* og link til diskussionen i selve beskrivelsesfeltet i øverste *topic* i din semesterplan. Når kurset oprettes i itslearning næste gang, kan du evt. kopiere din Q&A til det nye kursus, så nye studerende kan få glæde af spørgsmål og svar fra dette semesters kursus.